## **<sup>C</sup>HAPTER <sup>3</sup> IMAGES INFOCUS**

WPL\_P807

*Images* in PowerPoint 2010 refer to *pictures*, such as photos, *clip art* and *screenshots*. PowerPoint makes it easy to insert images into your presentation. Images can be used to add visual interest to a slide, to engage your audience, to supplement the text on the slide, or to help get your message across when presenting dry subject matter.

#### **In this session you will:**

- $\checkmark$  learn how to insert a picture
- $\checkmark$  learn how to resize an image
- $\checkmark$  learn how to position an image
- $\checkmark$  learn how to remove the background of an image
- $\checkmark$  learn how to insert clip art
- $\checkmark$  learn how to rotate and flip an image
- $\checkmark$  learn how to crop an image.

## **INSERTING A PICTURE**

A *picture* is a photo or any image file, such as a *.jpeg* or *.png* file. Pictures can be used to reinforce your message, to highlight a point, or to supplement text. When inserting a picture, ask

yourself whether it adds to your presentation, or whether it may distract the audience from receiving your message. Pictures can be inserted into placeholders or anywhere on the slide.

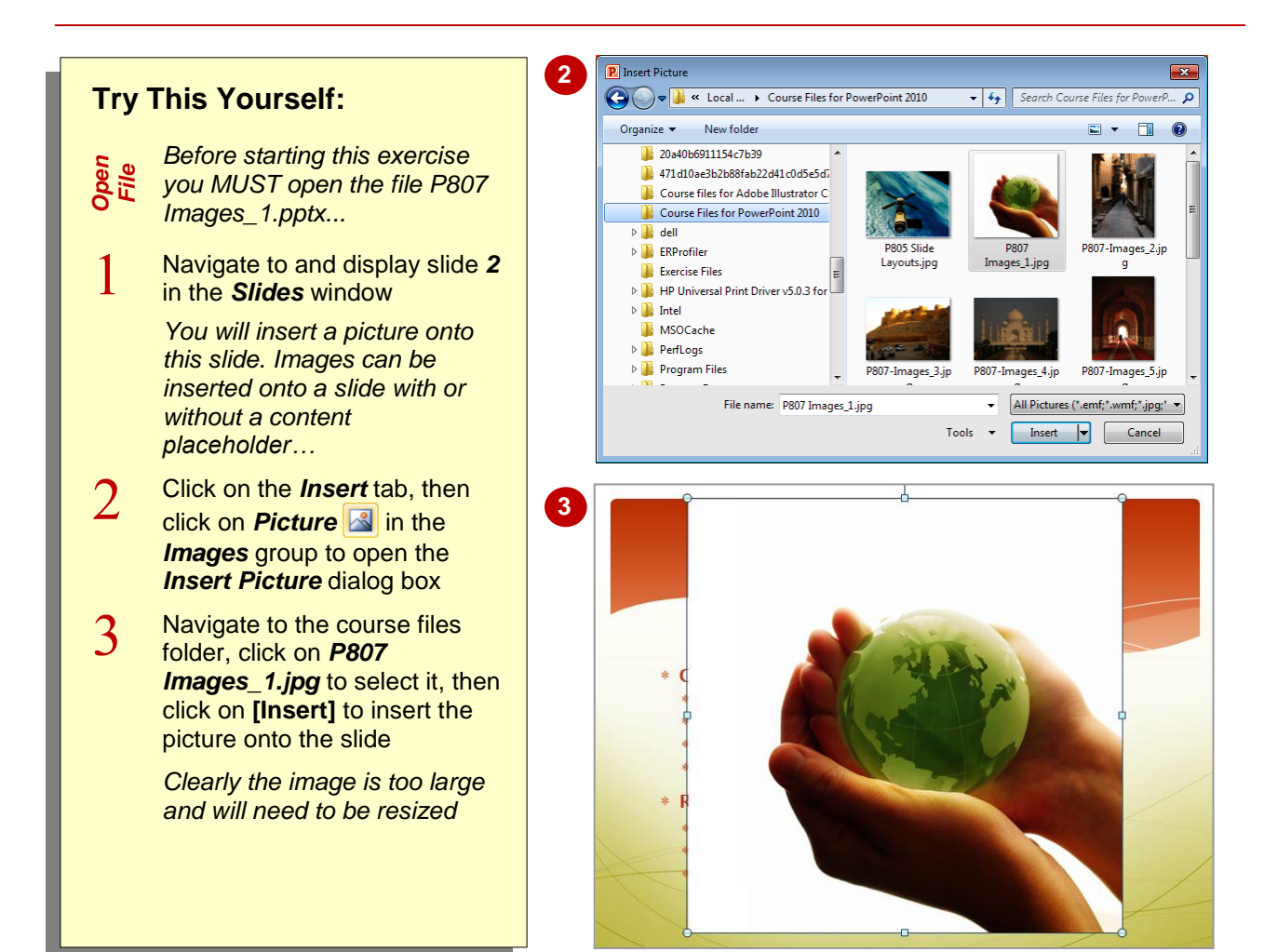

### **For Your Reference…**

#### To *insert a picture*:

- 1. Click on *Insert Picture From File* and in the content placeholder, or click on **Picture in** the *Images* group on the *Insert* tab
- 2. Navigate to and select the image file, then click on **[Insert]**

#### **Handy to Know…**

- If you have inserted the wrong picture you can replace the existing picture. To do this, click on the picture to select it, then click on *Change Picture* **on the** *Picture* **Tools:** *Format* tab and select another picture.
- To delete a picture, select the picture and then press  $\boxed{_{\text{Del}}}$ .

## **RESIZING AN IMAGE**

When you insert an image onto a slide, chances are that you'll need to resize the image to make it smaller. Where you have inserted a bitmap image, such as a photo (*.jpeg* or *.png*, for

example), you cannot increase its size as picture clarity will suffer. You can resize an image proportionately (both width and height at the same time), or you can resize just the width or the height.

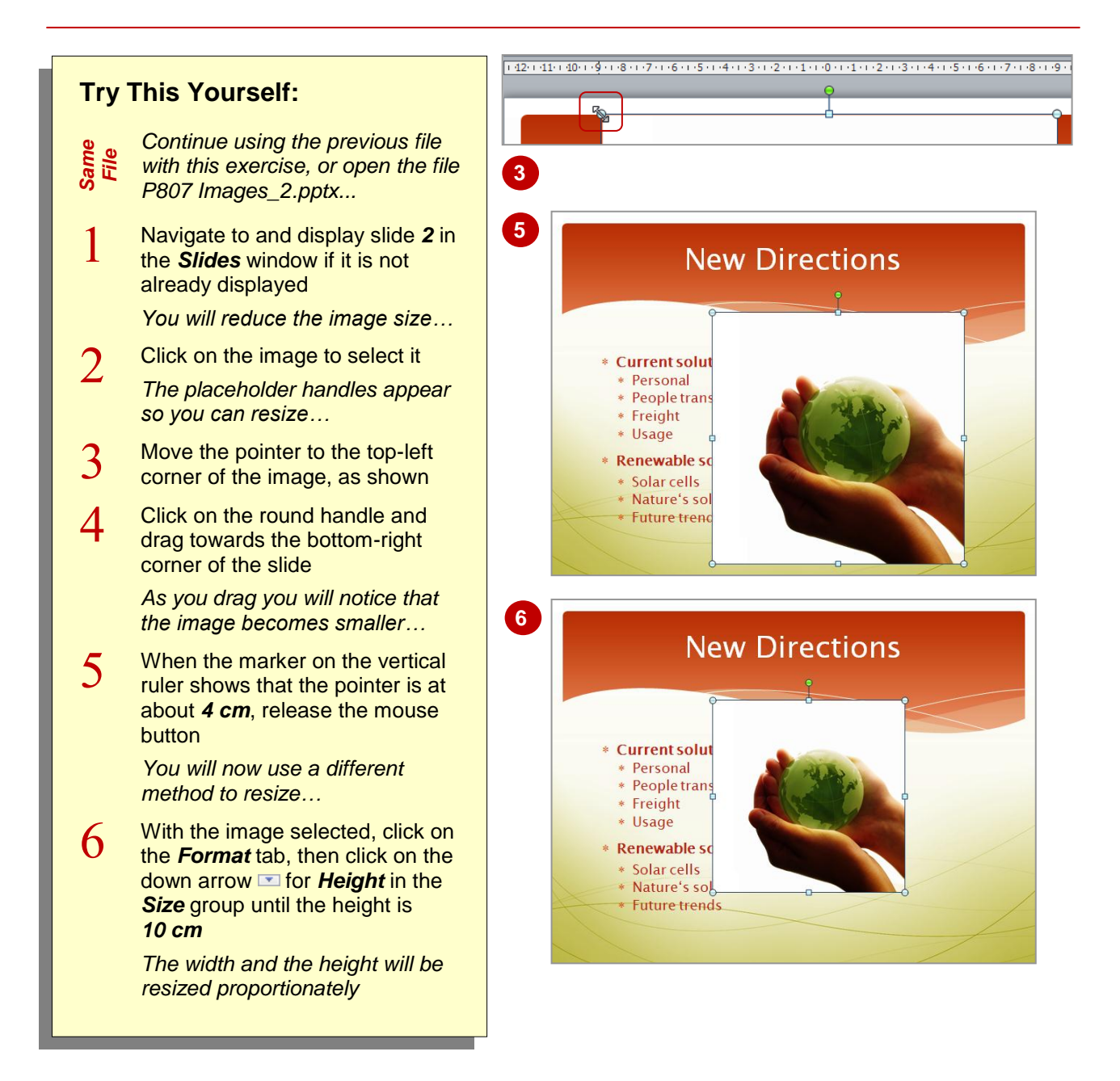

### **For Your Reference…**

#### To *resize an image*:

- 1. Click on the image and then:
	- Click and drag on a placeholder handle, or
	- Adjust the *Height* and/or *Width* on the *Format* tab in the *Size* group

#### **Handy to Know…**

- Resizing an image on the slide does not impact on file size.
- If you decide you are not happy with the changes you've made to an image, you can reset the image to its original form. To do this, select the image, then click on *Reset Picture* on the *Picture Tools: Format* tab.

# **POSITIONING AN IMAGE**

When you insert an image onto a slide, there's a good chance you'll need to move the image into position. There are several ways to position images on a slide. You can use the arrow keys

on the keyboard, for example, or you can drag the image to its new location. For more precise positioning, you can also use any of the *Align* tools in the *Arrange* group on the *Format* tab.

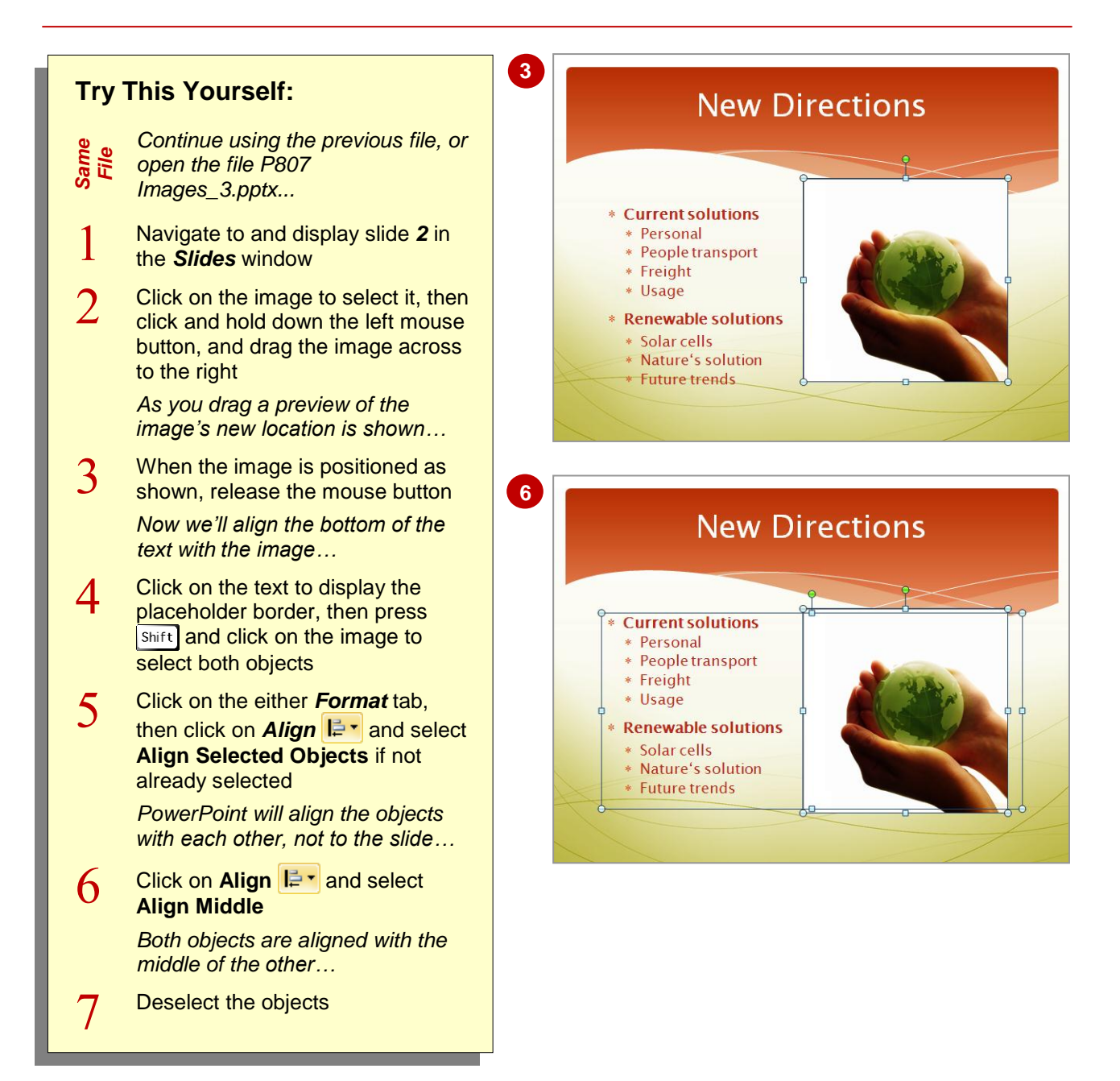

### **For Your Reference…**

#### To *position an image*:

- Click on the image and drag to its new location, or
- Click on the image, click on the *Format* tab, then click on **Align**  $\mathbb{R}$ <sup>-</sup> and select an alignment option

#### **Handy to Know…**

 When aligning objects, such as placeholders and images, the border of the placeholder determines the size of the object, not the object itself. So, for example, if your text placeholder is bigger than is required, resize the placeholder first to fit the text so that the text aligns better with the other objects.

## **REMOVING AN IMAGE BACKGROUND**

Sometimes when you insert images you'll find that the image contains a background that does not compliment the colours used in the presentation. This is common when inserting

images with a white background onto a slide that contains a coloured background. PowerPoint's *Remove Background* tool will remove any background, and only the actual image remains.

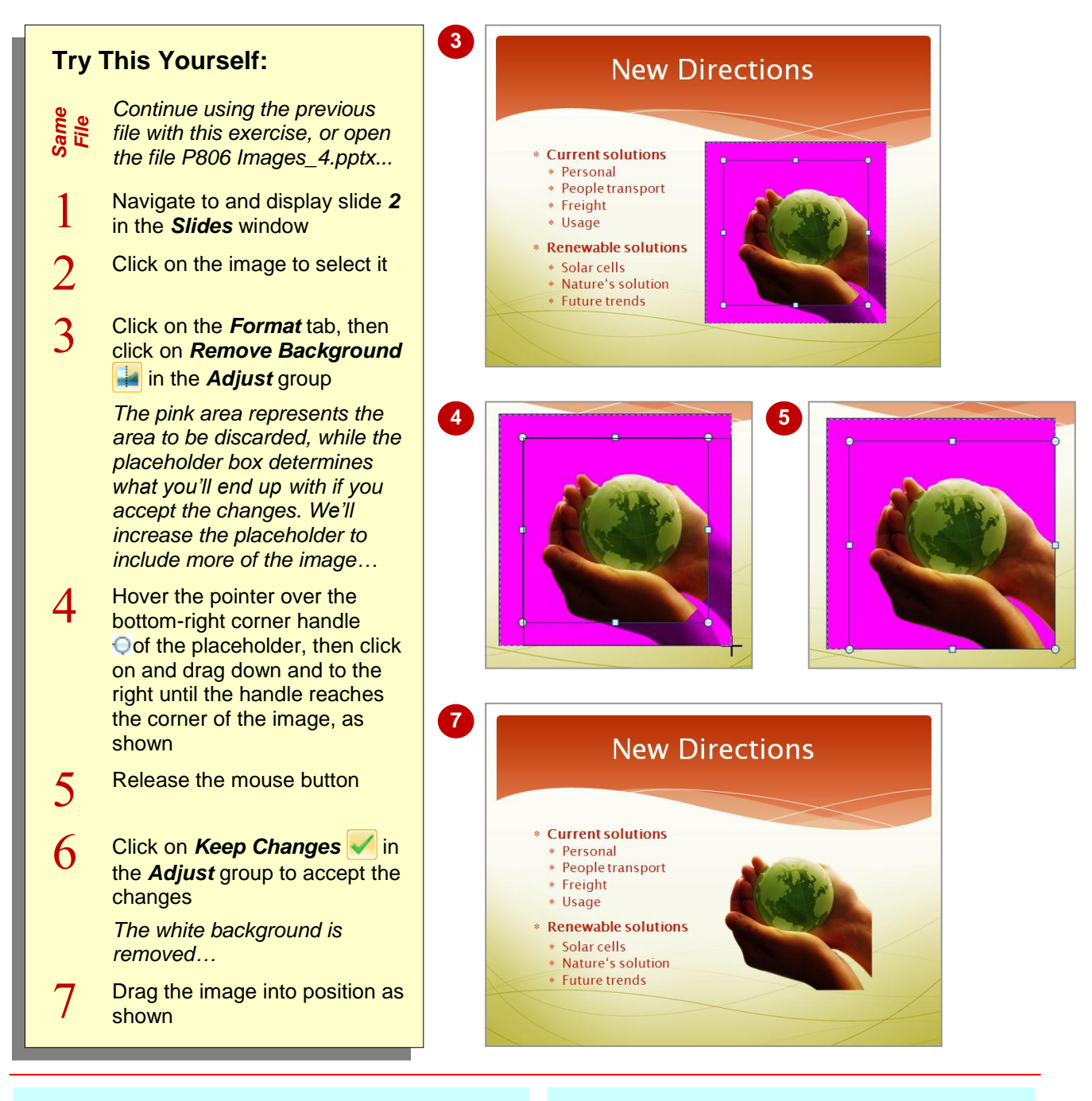

### **For Your Reference…**

#### To *remove the background of an image*:

- 1. Click on the image to select it
- 2. Click on the *Format* tab, then click on *Remove Background*
- 3. Adjust the image area if required
- 4. Click on *Keep Changes*

#### **Handy to Know…**

 When removing the background of an image, you can select areas to include or exclude using the *Mark Areas to Keep* **a** and *Mark* **Areas to Remove**  $\bullet$  tools on the *Background Removal* tab. Select the relevant tool, then click and drag on areas of the image to include or exclude.

## **INSERTING CLIP ART**

*Clip art* is a type of image and generally includes cartoonised drawings. Clip art can be used as a source of humour or to grab the audience's attention. Microsoft Office includes a *clip art* 

*library*, and you can search for relevant clip art and insert it onto your slides, or you can search for and download clip art from Microsoft's web site. Clip art can be modified the same way as other images.

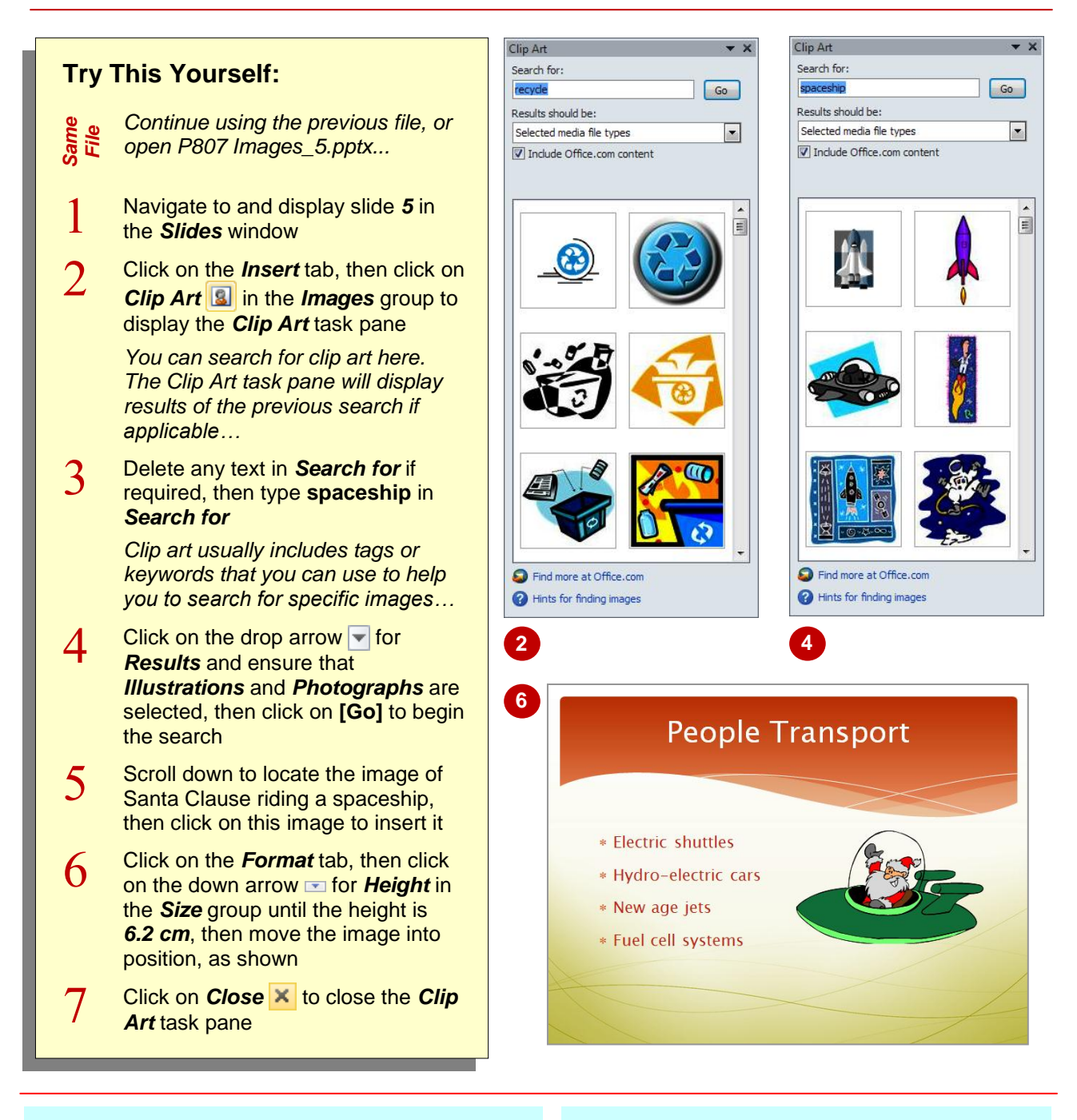

### **For Your Reference…**

#### To *insert clip art*:

- 1. Click on the *Insert* tab, then click on *Clip Art*  $|{\bf a}|$
- 2. Type a keyword in *Search for* and select required options for *Results should be*
- 3. Click on **[Go]** then click on an image to insert

#### **Handy to Know…**

 If you're not satisfied with the clip art images that are returned when you conduct a search, you will find more online. Click on *Find more at Office.com* in the *Clip Art* task pane. You will be taken to Microsoft's *Images and More* web page, where you can browse, download and use images freely.

# **ROTATING AND FLIPPING AN IMAGE**

To *rotate* an image is to adjust its *axes* so that it faces in a different direction. Images can be rotated to a specified angle from their current position. You can also *flip*, or reverse, an image. There are several methods for rotating an image. You can rotate freely by dragging on the *green rotate handle* that appears for the selected image, or you can specify an angle with the *Rotate* tool.

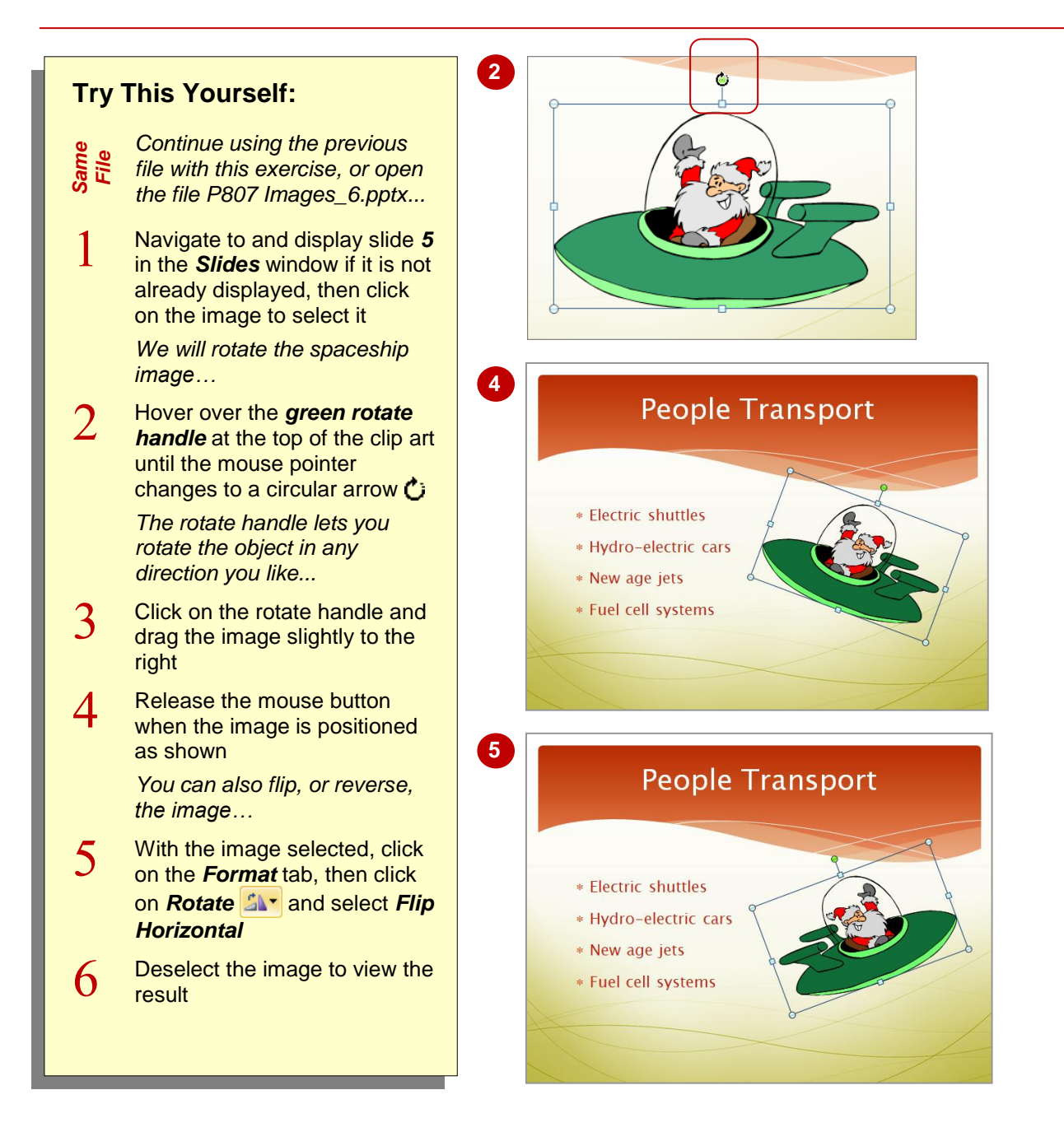

### **For Your Reference…**

#### To *rotate an image*:

1. Select the image, then click on and drag the *green rotate handle* to the left or right

#### To *flip an image*:

1. Select the image, click on the *Format* tab, click on **Rotate SA<sup>T</sup>**, then click on **Flip** *Horizontal* or *Flip Vertical*

#### **Handy to Know…**

- You can also rotate placeholders or any other object in PowerPoint using the same methods described in this exercise.
- To rotate an object 90° to the right or left. select the object, click on the *Format* tab, **click on** *Rotate* **and select Rotate Right 90°** or **Rotate Left 90°**.

## **CROPPING AN IMAGE**

To *crop* an image is to trim the image and remove parts of the image that you don't want to see. When you crop an image, you are actually *masking* that part of the image so that it

becomes hidden. Cropping an image does not affect the actual file or impact on file size in any way. You can crop an image from any of its four sides.

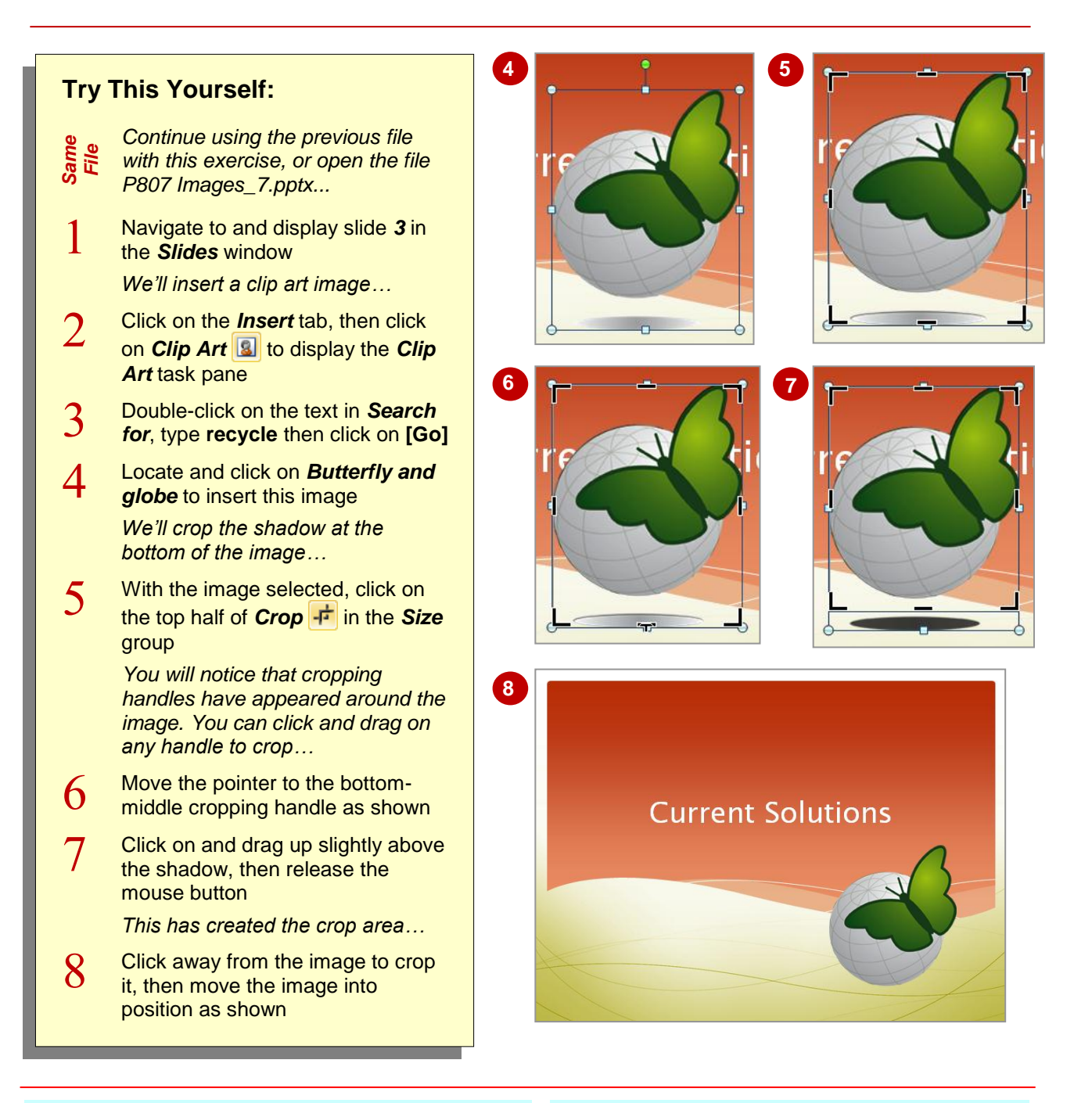

### **For Your Reference…**

#### To *crop an image*:

- 1. Click on the image, then click on the *Format* tab and click on the top half of **Crop**<sup>1</sup>
- 2. Click on and drag a cropping handle to exclude parts of the image as required, then click away to crop the image

#### **Handy to Know…**

• To undo cropping, press  $[\text{ctr}] + [\overline{2}]$  to undo, or click on **Crop**  $\frac{1}{\sqrt{2}}$  to display the cropping handles, then click and drag on the relevant cropping handle to expand the cropping box to its original position, then click away to accept the changes.